# \_\_\_\_\_\_\_\_\_\_\_\_\_\_\_\_\_\_ 12. MÓDULO

# Tareas Repetitivas

- Introducción
- Datos
- Informe
- Recomendaciones

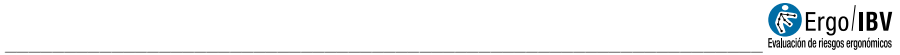

# INTRODUCCIÓN

Ámbito de aplicación. Mediante el módulo Tareas Repetitivas se pueden analizar actividades repetitivas de los miembros superiores con ciclos de trabajo claramente definidos, con el fin de evaluar el riesgo de lesión musculoesquelética en la zona del cuello-hombro y en la zona de la manomuñeca.

Contenido. Se determina el tiempo de exposición y la repetitividad de movimientos de los brazos y las manos en las diferentes subtareas que componen la tarea que realiza el trabajador. Así mismo, se analizan las posturas fundamentales adoptadas en cada subtarea.

A partir de estos datos, se obtienen unos niveles de riesgo (entre I y IV) asociados a la tarea desarrollada durante toda la jornada laboral. Además, el módulo ofrece recomendaciones para reducir los niveles de riesgo cuando éstos son altos (niveles III y IV).

Para aplicar este procedimiento se recomienda realizar una grabación en vídeo de la tarea durante un tiempo representativo de la misma.

Origen. Este módulo es el resultado de un proyecto de investigación desarrollado por el IBV en colaboración con la mutua de accidentes de trabajo Unión de Mutuas y con el sindicato Comisiones Obreras [IBV, Unión de Mutuas y CC.OO., 1996].

# **DATOS**

El análisis se inicia seleccionando el módulo Tareas Repetitivas en la ventana Tarea nueva (Figura 1).

Así se accede a la ventana principal de este módulo (Figura 2) donde se introducen los datos necesarios para calcular el riesgo.

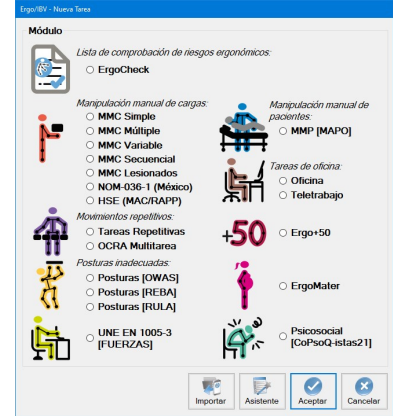

Figura 1. Acceso al módulo Tareas Repetitivas

| Tarea:                       | Almacenado de naranjas   |                                  |                                 |                                |                                   |                                   |                                   |                              |                          |
|------------------------------|--------------------------|----------------------------------|---------------------------------|--------------------------------|-----------------------------------|-----------------------------------|-----------------------------------|------------------------------|--------------------------|
| Empresa:                     | w                        |                                  |                                 |                                |                                   |                                   |                                   | Fecha: 01/01/1997            |                          |
| Observaciones:               |                          |                                  |                                 |                                |                                   |                                   |                                   |                              |                          |
|                              | Subtarea                 | <b>Exposición</b><br>(%)         | <b>Repetit</b><br><b>Brazos</b> | <b>Repetit</b><br><b>Manos</b> | <b>Riesgo</b><br><b>Cuello CP</b> | <b>Riesgo</b><br><b>Cuello MP</b> | <b>Riesgo</b><br><b>Cuello LP</b> | <b>Riesgo</b><br><b>Mano</b> | E                        |
| Encaiado de naranias         |                          | 60                               | 19                              | 19                             | N.                                | $\mathbf{N}$                      | $\mathbb{N}$                      | IV.                          | Nueva                    |
| Tria o selección de naranjas |                          | 40                               | 6                               | 14                             | $\mathbf{m}$                      | N.                                | $\mathbf{N}$                      | т                            | E                        |
|                              |                          |                                  |                                 |                                |                                   |                                   |                                   |                              | Importar<br>E.<br>Borrar |
|                              |                          |                                  |                                 |                                | <b>Riesgo</b><br><b>Cuello CP</b> | Riesgo<br><b>Cuello MP</b>        | Riesgo<br><b>Cuello LP</b>        | Riesgo<br>Mano               |                          |
|                              |                          |                                  | RIESGO de la TAREA:             |                                | <b>IV</b>                         | <b>IV</b>                         | <b>N</b>                          | ш                            |                          |
|                              |                          | Posturas de Encajado de naranjas |                                 |                                | Tiempo (%)                        |                                   |                                   |                              |                          |
|                              | Agarrar naranjas         |                                  |                                 |                                | 45.0                              | Ñ                                 | 多                                 | 疟                            | 箒<br>Repetit.            |
|                              | Colocar naranjas en caja |                                  |                                 |                                | 45.0                              | Nueva                             | Editor                            | Borrar                       | Tiempos                  |
|                              | Postura Neutra           |                                  |                                 |                                | 10.0                              |                                   |                                   |                              |                          |

Figura 2. Tareas Repetitivas – Ventana principal

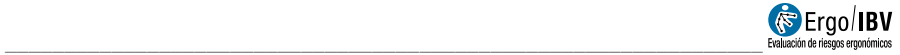

- Identificación. Primero se anota el nombre de la tarea y de la empresa, la fecha del análisis y las observaciones pertinentes.
- Subtareas. En la tabla superior se definen las diferentes subtareas que integran la tarea del trabajador en su jornada laboral. Por ejemplo, en la figura 2 se observa una tarea de almacenado de naranjas en la que el trabajador está parte de la jornada realizando la subtarea 'encajado de naranjas' y el resto del tiempo lo dedica a la 'tría o selección de naranjas'.
- Posturas. Por cada subtarea definida se muestra en la parte inferior de la pantalla otra tabla con las posturas fundamentales que adopta el trabajador al realizarla. Por ejemplo, según la figura 2, en la subtarea 'encajado de naranjas' (seleccionada arriba) se adoptan las posturas 'agarrar naranjas', 'colocar naranjas en caja' y también una 'postura neutra'.

El botón Borrar junto a la tabla de subtareas permite eliminar la subtarea seleccionada y todas sus posturas asociadas. De la misma manera, el botón Nueva permita añadir una nueva fila a la tabla de subtareas.

El botón Importar, permite incorporar otros análisis de tareas repetitivas que se encuentren ubicados en la misma carpeta de trabajo. La importación del archivo añade a la tabla de subtareas las subtareas contenidas en el archivo de la tarea que se ha importado (Figura 3), manteniendo la repetitividad de las subtareas originales y colocando un cero en la casilla de Exposición (%) (Figura 4).

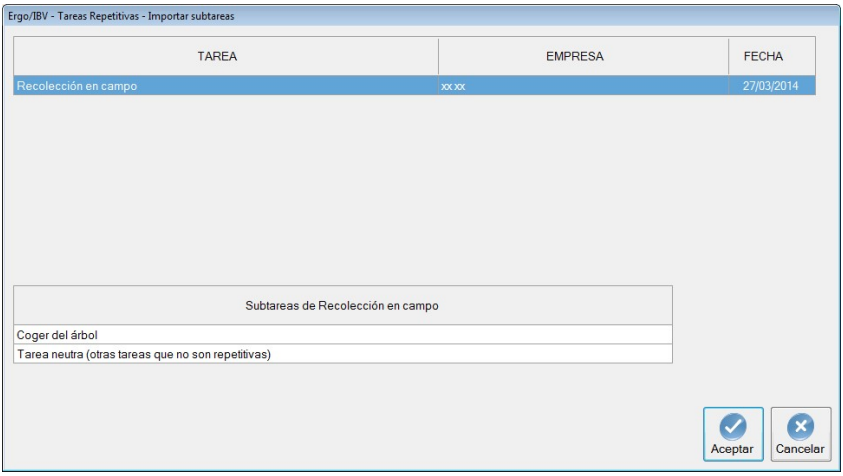

Figura 3. Tareas Repetitivas – Importar tareas

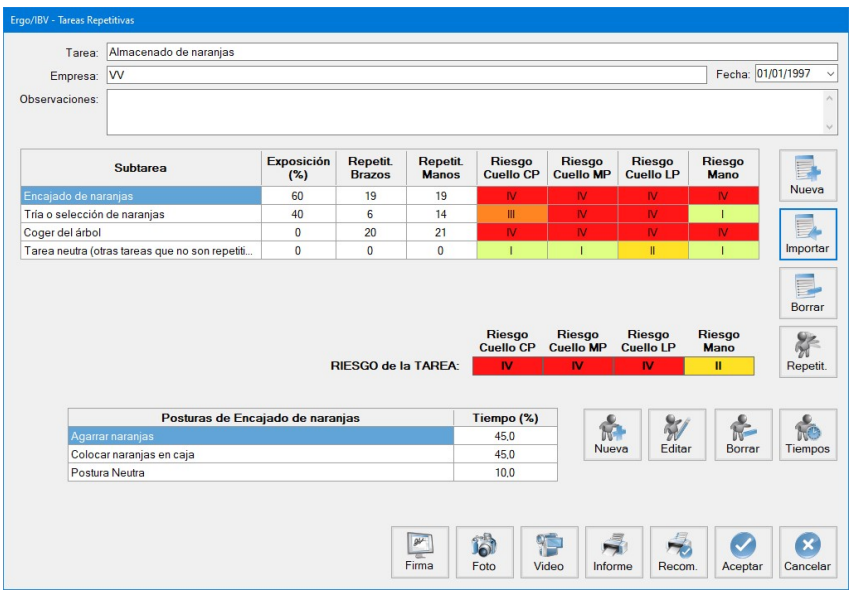

Figura 4. Tareas Repetitivas – Ventana principal tras importado de tareas

A partir de la información introducida para las subtareas y las posturas correspondientes, el programa calcula el riesgo de la tarea y de las subtareas que la componen:

 Riesgo de la tarea. Refleja los niveles de riesgo de la tarea analizada en conjunto, distinguiendo el riesgo para la zona del cuello-hombro (a corto, medio y largo plazo) y para la zona de la mano-muñeca. Los niveles de riesgo considerados en este módulo son cuatro, y tienen la siguiente interpretación:

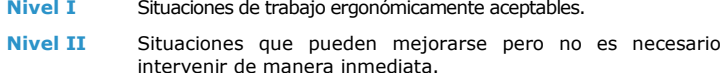

- Nivel III Situaciones que implican intervenir tan pronto como sea posible.
- Nivel IV Situaciones que implican intervenir inmediatamente.

Por ejemplo, según la figura 2, la tarea de almacenado de naranjas tiene un riesgo de nivel IV (implica una intervención de inmediato) para la zona del cuello tanto a LP, MP como CP. Mientras que el nivel de riesgo para la mano es de nivel II

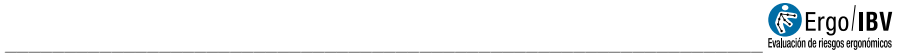

(situación de riesgo que puede mejorarse, pero no es necesaria la intervención de manera inmediata).

 Riesgo de las subtareas. Muestra los niveles de riesgo (para la zona del cuello-hombro y de la mano-muñeca) calculados para cada subtarea de forma independiente, como si la subtarea en cuestión fuera la única que realiza el trabajador. Se trata de estimar el riesgo que tendría cada subtarea si la exposición fuera 100% en lugar de la actual. Esta información puede ser útil para orientar al evaluador sobre cómo podrían variar los niveles de riesgo de la tarea en conjunto modificando los tiempos de exposición de las diferentes subtareas.

Como ya se ha indicado, se recomienda realizar una grabación en vídeo del trabajador en cada una de las subtareas que realice, durante un tiempo representativo de las mismas. La posterior visualización de este vídeo permitirá obtener los datos requeridos para las subtareas y las posturas correspondientes.

A continuación se detalla cómo se introduce la información en las tablas de subtareas y de posturas.

## **Subtareas**

Los datos requeridos por cada fila de la tabla de subtareas son los siguientes (Figura 2):

- Subtarea. Introducir el nombre de la subtarea seleccionando y escribiendo directamente en la casilla correspondiente.
- Exposición (%). Es el tiempo de exposición de la subtarea respecto al total de la tarea, expresado en tanto por cien (porcentaje de tiempo que ocupa la subtarea en la tarea), y también se introduce escribiendo directamente en la casilla correspondiente. La suma de los porcentajes de exposición de todas las subtareas introducidas debe ser el 100% de la tarea; esto quiere decir que el programa no supone la existencia de periodos de descanso y, por tanto, éstos han de introducirse como una subtarea adicional.
- Repetitividad de brazos. Es la repetitividad de los movimientos de brazos en la subtarea, expresado como el número de repeticiones por minuto.
- Repetitividad de manos: Es la repetitividad de los movimientos de manos en la subtarea, expresado como el número de repeticiones por minuto.

La exposición (%) se obtiene a partir de información disponible en la empresa, solicitándola al trabajador o a su responsable.

En cuanto a los datos correspondientes a la repetitividad de brazos y manos se obtienen a partir del análisis de la grabación de vídeo. El evaluador puede introducir esta información de forma manual en las casillas correspondientes de la subtarea (Figura 2), o bien puede recurrir a una utilidad del programa que permite asignar las repetitividades de forma automática y cuyo funcionamiento se refiere a continuación.

Asignación de repetitividades. Esta utilidad consiste en un cronómetro y un contador de movimientos que deben ser utilizados, mientras se visualiza el vídeo, para calcular el número de movimientos por minuto. Para ello, hay que realizar los siguientes pasos:

- o En la tabla de subtareas (Figura 2) seleccionar la subtarea deseada y pulsar el botón Repetit. situado a la derecha para acceder a la ventana Repetitividad (Figura 5.a).
- o Seleccionar en esta ventana los movimientos a contar (brazos o manos) marcando la casilla correspondiente; esto habilitará el botón asociado que se encuentra a la izquierda.
- o Pulsar el botón Vídeo para mostrar la ventana del reproductor de vídeo (Figura 6), si no estaba abierta previamente. Utilizando los comandos de este reproductor, localizar en el vídeo el momento en que se quiere empezar a contar los movimientos y congelar la imagen. Es importante señalar que a partir de este momento el control del vídeo debe realizarse con los botones de la ventana Repetitividad (no con los comandos del reproductor).
- o En la ventana Repetitividad (Figura 5.a) pulsar el botón Iniciar para comenzar el muestreo, e ir pulsando el botón Movimientos (de brazos o de manos) cada vez que se produzca dicho movimiento (también es posible pulsar el botón mediante el teclado pulsando la tecla Enter). Es posible detener el proceso con el botón Parar y reanudarlo con el botón Continuar (que sólo es visible durante el muestreo). En esta ventana va apareciendo el número de movimientos contados y el tiempo de muestreo acumulado (Figura 5.b).
- o Detener el cronómetro mediante el botón Parar al finalizar el análisis.
- o Al pulsar finalmente el botón Aceptar, el programa introduce automáticamente el valor de la repetitividad en la casilla correspondiente de la tabla de subtareas (Figura 2).

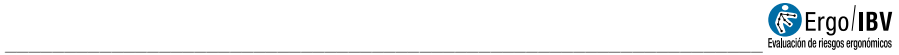

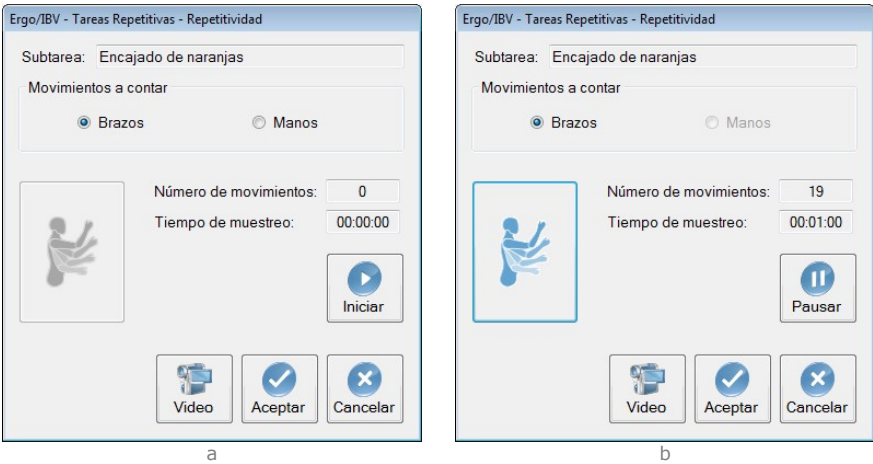

Figura 5. Tareas Repetitivas – Repetitividad: a) ventana inicial, b) durante el muestreo

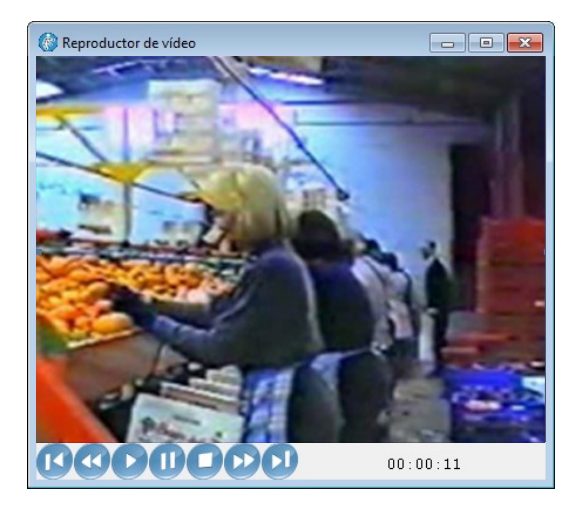

Figura 6. Reproductor de vídeo

## Posturas

Para crear una postura hay que seleccionar primero la subtarea apropiada en la tabla de subtareas y pulsar después el botón Nueva junto a la tabla de posturas (Figura 2). Así se accede a la ventana Postura (Figura 7) donde se registra lo siguiente:

- Postura. Especificar el nombre de la postura.
- Tiempo (%). Especificar el tiempo que ocupa dicha postura respecto al total de la subtarea, expresado en tanto por cien. Evidentemente, los porcentajes de todas las posturas de una misma subtarea deben sumar el 100% del tiempo de la subtarea.
- Codificación de la postura. Por cada postura hay que codificar tres zonas corporales (cuello, brazos y muñecas) que se ubican bajo dos pestañas (Cuello-Brazo) y (Mano-Muñeca). La codificación se realiza visualizando el vídeo de la tarea y registrando los datos que se detallan a continuación.

#### Cuello (Figura 7)

- o Flexión o extensión. Especificar la posición del cuello pulsando uno de los siguientes botones:
	- Flexión 0-10<sup>o</sup>
	- Flexión 10-20º
	- Flexión > 20º
	- Extensión
- o Torsión. Pulsar este botón sólo si el giro del cuello (en un sentido o en otro) es apreciable.
- o Inclinación lateral. Pulsar este botón sólo si la inclinación lateral del cuello (a la derecha o a la izquierda) es apreciable.

### Brazos (Figura 7)

- o Flexión o extensión. Especificar la posición del brazo pulsando uno de los siguientes botones:
	- Extensión > 20º
	- Posición entre 20º de extensión y 20º de flexión
	- Flexión 20-45º
	- Flexión 45 -90º
	- Flexión > 90º

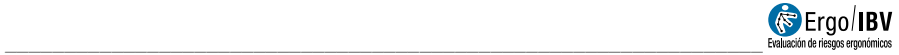

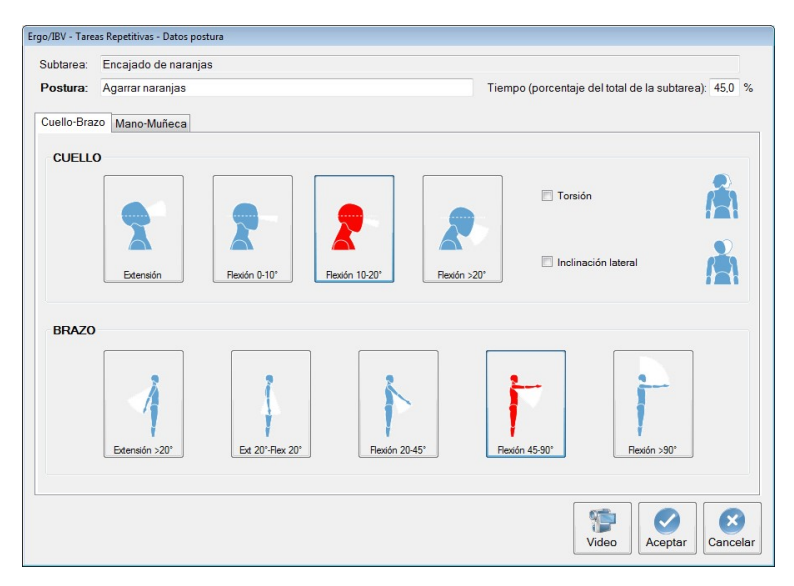

Figura 7. Tareas Repetitivas – Postura (codificación Cuello-Brazo)

### Muñecas (Figura 8)

- o Flexión o extensión. Especificar la posición de la muñeca pulsando uno de los siguientes botones:
	- Posición neutra (0º), no existe flexión ni extensión
	- Flexión o extensión < 15º
	- Flexión o extensión > 15º
- o Pronación/supinación. Pulsar este botón sólo si el giro de la mano (en un sentido o en otro) es apreciable.
- o Desviación radial/cubital. Pulsar este botón sólo si la desviación radial o cubital de la mano es apreciable.
- o Esfuerzo de la mano. Especificar la intensidad del esfuerzo que realiza la mano pulsando uno de los siguientes botones:
	- Tarea ligera (< 10% de la fuerza máxima)
	- Tarea algo dura (10-30% de la fuerza máxima)
	- Tarea dura (30-50% de la fuerza máxima)
	- Tarea muy dura (50-80% de la fuerza máxima)
	- Casi el máximo (> 80% de la fuerza máxima)

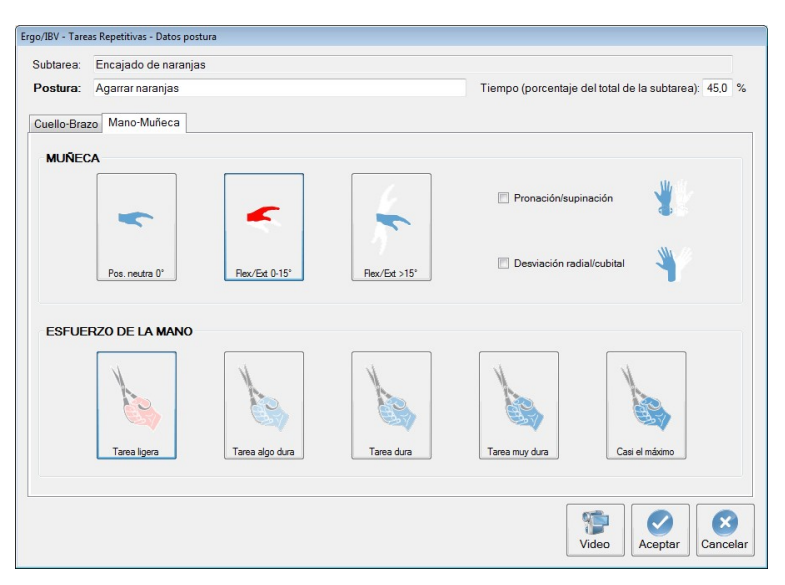

Figura 8. Tareas Repetitivas – Postura (codificación Mano-Muñeca)

Junto a la tabla de posturas (Figura 2) aparece una serie de botones que permiten las siguientes funciones:

- Nueva: introducir una postura nueva.
- Editar: modificar los datos de una postura existente.
- Borrar: eliminar la postura seleccionada.
- Tiempos: acceder a una utilidad del programa para asignar automáticamente los porcentajes de tiempo que ocupa cada postura en la subtarea, mientras se visualiza la grabación de vídeo (su funcionamiento se explica a continuación); ésta es una alternativa a la introducción manual del dato que, como ya se ha indicado, puede realizarse en la casilla correspondiente (Figura 7).

Asignación de tiempos. Esta utilidad consta de un cronómetro y tiene un funcionamiento similar al mencionado anteriormente para la asignación de repetitividades. Para aplicarla se realiza lo siguiente:

o En la tabla de subtareas (Figura 2) seleccionar aquella cuyas posturas se desean analizar y pulsar el botón Tiempos junto a la tabla de posturas. Así se accede a la ventana Tiempos (Figura 9) donde se observa un botón por cada postura definida para esa subtarea.

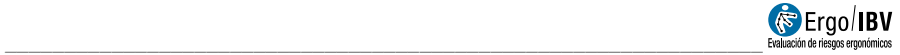

- $\circ$  Pulsar el botón *Vídeo* para mostrar la ventana del *reproductor de* vídeo (Figura 6), si no estaba abierta previamente. Utilizando los comandos de este reproductor, localizar en el vídeo el comienzo de la subtarea que se va a analizar y congelar la imagen. Es importante señalar que a partir de este momento el control del vídeo debe realizarse con los botones de la ventana Tiempos (no con los comandos del reproductor).
- o En la ventana Tiempos pulsar el botón Iniciar para comenzar el muestreo, e ir seleccionando sobre la tabla la postura que adopte el trabajador en cada momento. Cada postura tiene un contador asociado (que va acumulando el tiempo mientras dicha postura está seleccionada) y también se observa el tiempo de muestreo total acumulado (Figura 9).
- o Detener el cronómetro mediante el botón Parar al finalizar el análisis.
- o Al pulsar finalmente el botón Aceptar, el programa introduce automáticamente los valores correspondientes en la columna Tiempo (%) de la tabla de posturas (Figura 2).

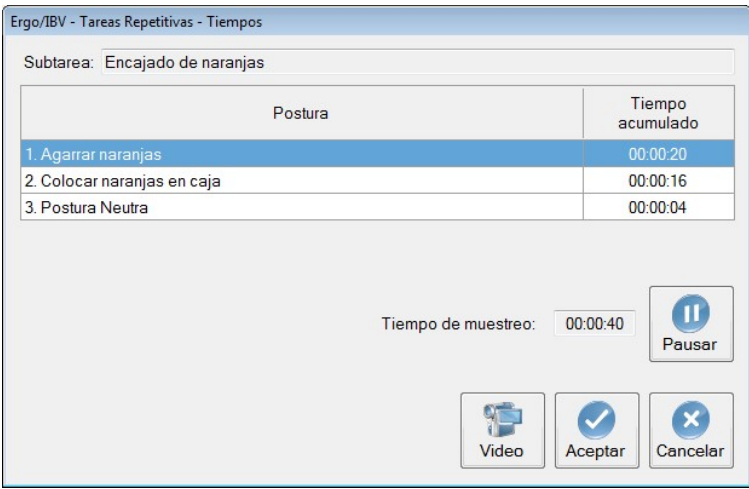

Figura 9. Tareas Repetitivas – Asignación de tiempos de las posturas

Además de seleccionar con el ratón, se puede pulsar desde el teclado un botón con el número que lleva asociada la postura. De esta forma se puede realizar la selección de posturas sin apartar la mirada del vídeo.

Postura neutra. Cada vez que se crea una subtarea el programa le añade (por defecto) una postura denominada Postura Neutra, que puede asociarse a una postura de descanso en la subtarea. Esta postura aparece ya codificada con los datos pertinentes (posiciones más favorables de cuello, brazos y muñecas) y, por tanto, el evaluador sólo tiene que asignarle el porcentaje de Tiempo que proceda. Si no se utiliza la postura neutra en una determinada subtarea, el evaluador debe borrarla para que no aparezca reflejada en la ventana del programa y en el informe.

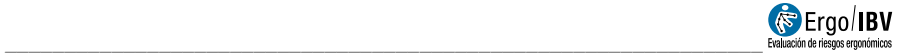

## **INFORME**

Pulsando el botón *Informe* de la ventana principal del módulo (Figura 2) se obtiene el informe de la tarea que consta de los siguientes apartados:

- Identificación. Incluye los datos generales que identifican el caso (fecha, tarea, empresa, observaciones) y una imagen de la tarea (si se ha añadido una fotografía).
- Datos (Figura 10). Muestra la relación de subtareas que componen la tarea, incluyendo en cada una su exposición, la repetitividad de brazos y de manos, y las posturas fundamentales consideradas junto con el tiempo correspondiente.
- Riesgo de la tarea (Figura 11). Refleja los niveles de riesgo de la tarea analizada en conjunto, distinguiendo el riesgo para la zona del cuello-hombro (a corto, medio y largo plazo) y para la zona de la mano-muñeca. Los niveles de riesgo considerados en este módulo son cuatro, y tienen la siguiente interpretación:

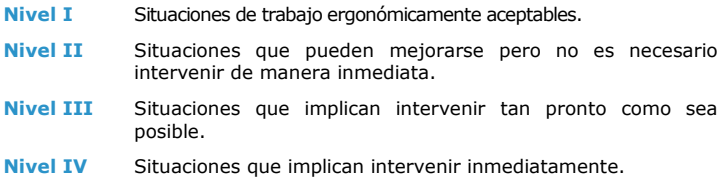

En el informe se asocian códigos de color a los diferentes niveles de riesgo. Los niveles III y IV son los considerados de alto riesgo, y a ellos se dirigen las recomendaciones que ofrece el programa.

- Riesgo de las subtareas (Figura 12). Muestra los niveles de riesgo (para la zona del cuello-hombro y de la mano-muñeca) calculados para cada subtarea de forma independiente, como si la subtarea en cuestión fuera la única que realiza el trabajador. Se trata de estimar el riesgo que tendría cada subtarea si la exposición fuera 100% en lugar de la actual. Esta información puede ser útil para orientar al evaluador sobre cómo podrían variar los niveles de riesgo de la tarea en conjunto modificando los tiempos de exposición de las diferentes subtareas.
- Posturas (Figura 13). Detalla una a una todas las posturas analizadas en el caso. Por cada postura se muestra el nombre de la subtarea a la que pertenece, el nombre de la postura junto con su porcentaje de tiempo y todos los detalles relativos a la codificación.

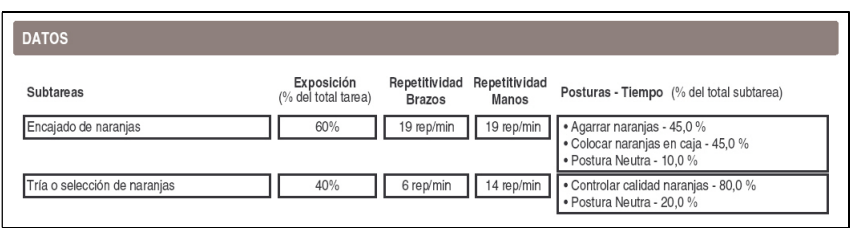

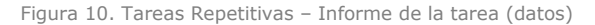

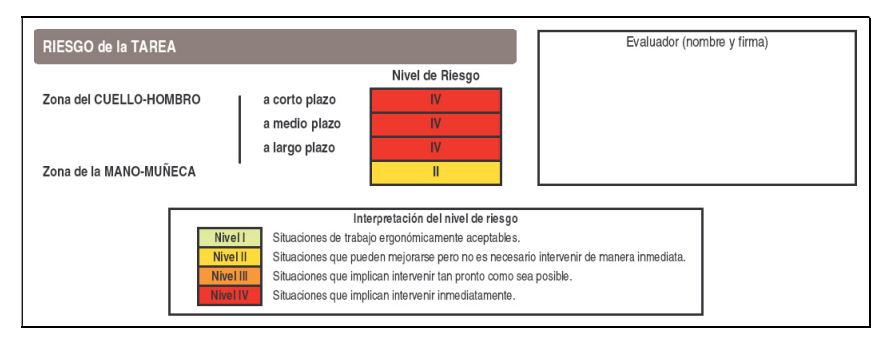

Figura 11. Tareas Repetitivas – Informe de la tarea (riesgo de la tarea)

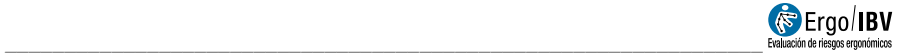

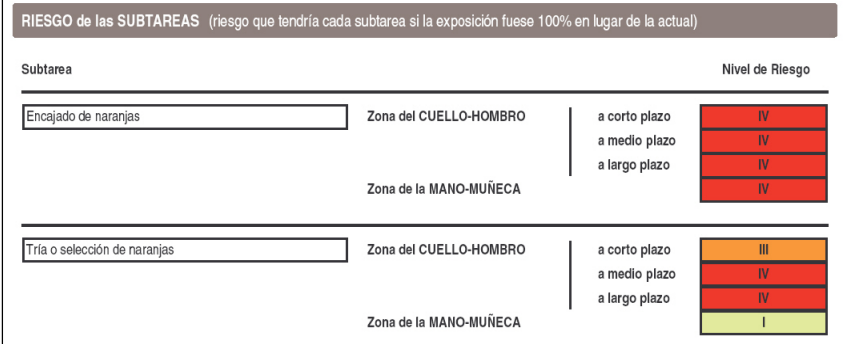

Figura 12. Tareas Repetitivas – Informe de la tarea (riesgo de las subtareas)

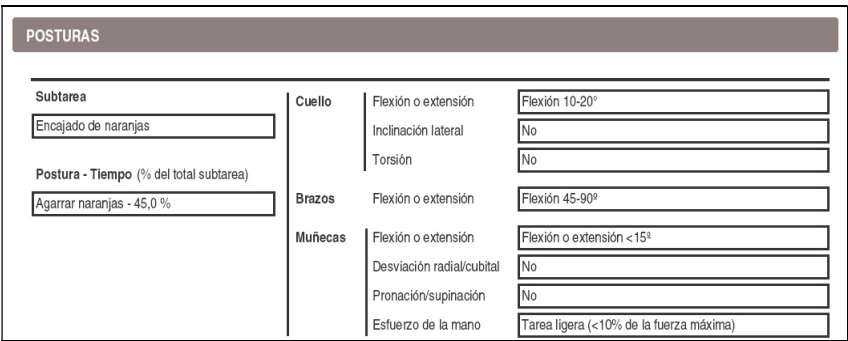

Figura 13. Tareas Repetitivas – Informe de la tarea (posturas)

# RECOMENDACIONES

Cuando se detectan niveles de riesgo III ó IV puede obtenerse un informe de recomendaciones pulsando el botón Recom. en la ventana principal del módulo (Figura 2). Este informe, además de los datos de identificación y del riesgo de la tarea, contiene lo siguiente:

- Recomendaciones para disminuir el nivel de riesgo (Figura 14). Para las zonas corporales que procedan, se ofrece una serie de recomendaciones que reducen el riesgo en un nivel (es decir, consiguen pasar del nivel IV al III, o del nivel III al II). Cada una de estas sugerencias disminuye el nivel de riesgo por sí misma, y el evaluador debe elegir la más idónea para el caso en cuestión.
- Significado de las recomendaciones (Figura 15). Posteriormente, se ofrece una información más detallada sobre las recomendaciones anteriores. Por cada una se especifica sobre qué subtarea o postura hay que actuar, y cuál es la acción requerida para conseguirlo.

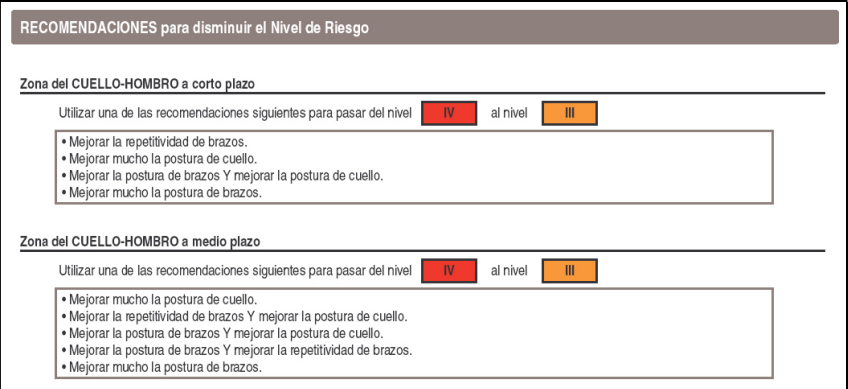

Figura 14. Tareas Repetitivas – Informe de recomendaciones (recomendaciones para disminuir el nivel de riesgo)

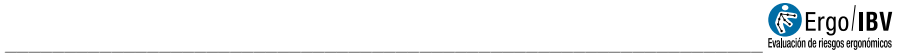

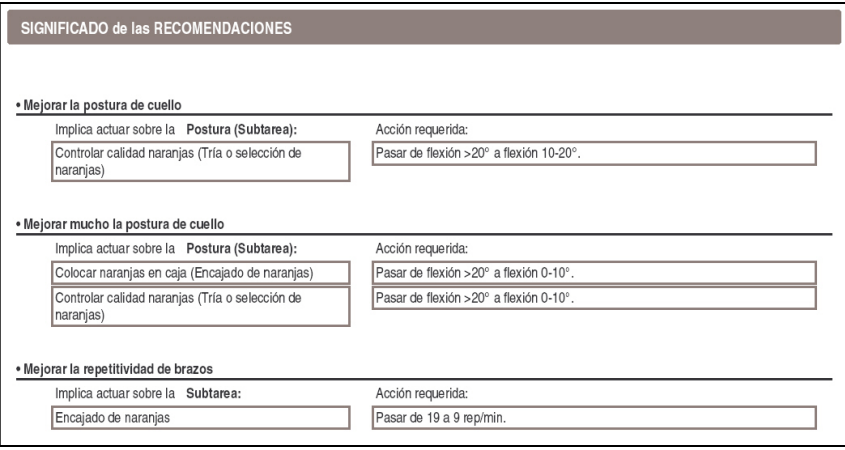

Figura 15. Tareas Repetitivas – Informe de recomendaciones (significado de las recomendaciones)